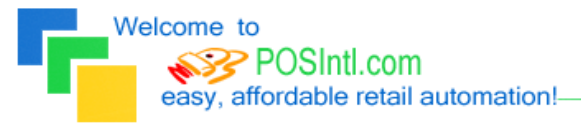

**Since 1985!** 

## POS International, Inc. Support Bulletin: Web Integration Tool Facts

# POS International offers a Web Integration Tool designed to allow the periodic download of eCommerce orders taken at the company's web site.

As is the nature of many computer issues, in this case too much information is OK but not enough information leads to gaps in data or partial data downloaded to the Power POS. Here are some considerations for successful integration of web orders with Power POS SALES ORDERS. The sales order module must be owned by the customer.

- 1. Order information… There MUST be 2 files per order, one can be referred to as the "Head" file and the other can be referred to as the "Body" file.
	- a. The "Head" file would contain general information about the order such as, customer information, shipping method, taxes, taxable subtotal, nontaxable subtotal, grand total, etc (see field list below)
	- b. The "Body" file would contain specific information about the items ordered such as item code, description, quantity, price, comments, shipping charges, tendering information, etc (see field list below) (Line type "I")
	- c. The "Body" file must contain 1 line for tendering, and must match the tendering codes used in Power POS (Line Type "T")
	- d. The "Body" file may contain comment lines (line type "C")
- 2. Field Listings and comments

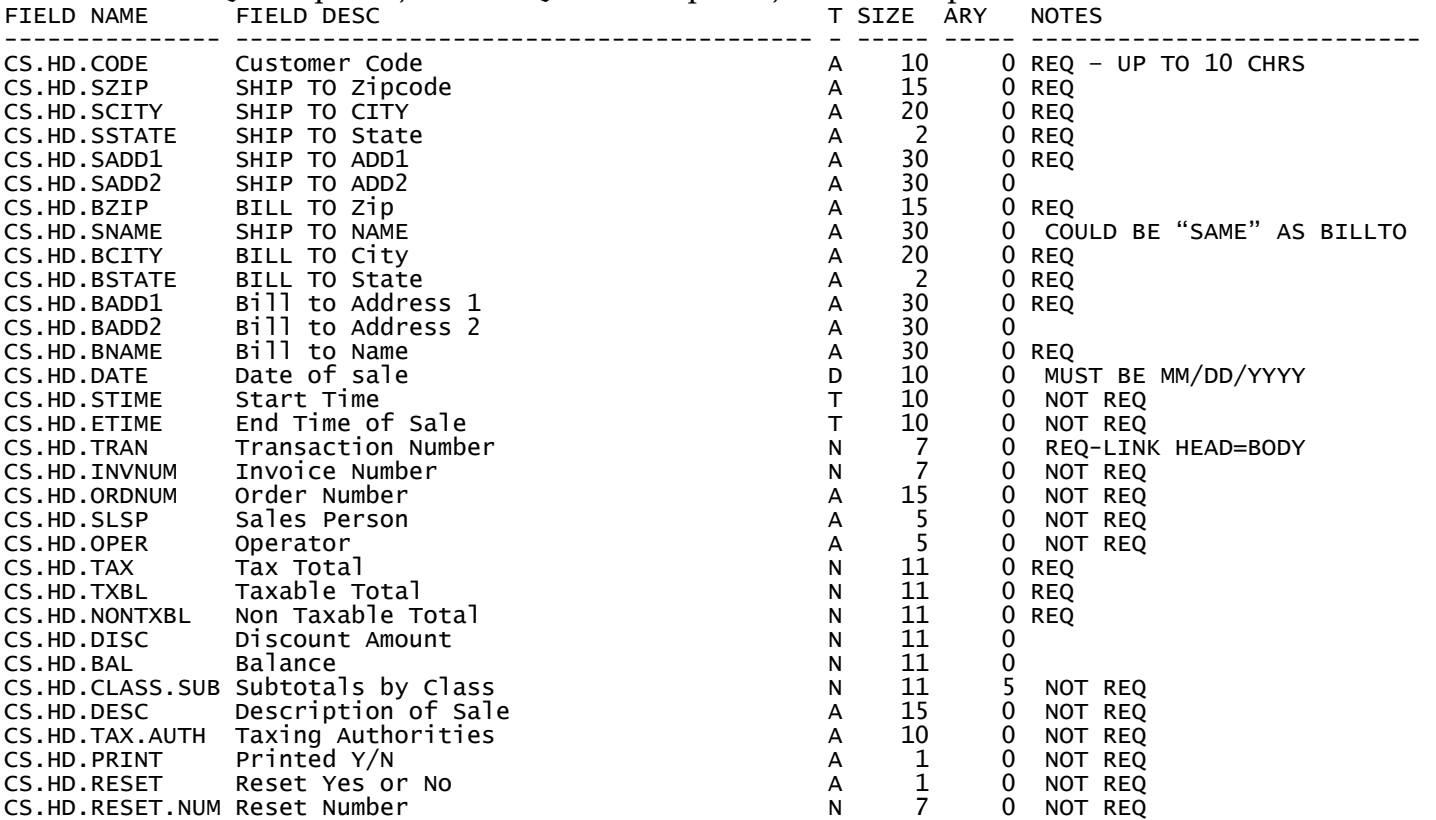

## PSCSHEAD REQ = Required; NOT REQ = Not Required; "blank" = optional

Welcome to POSIntl.com<br>easy, affordable retail automation!

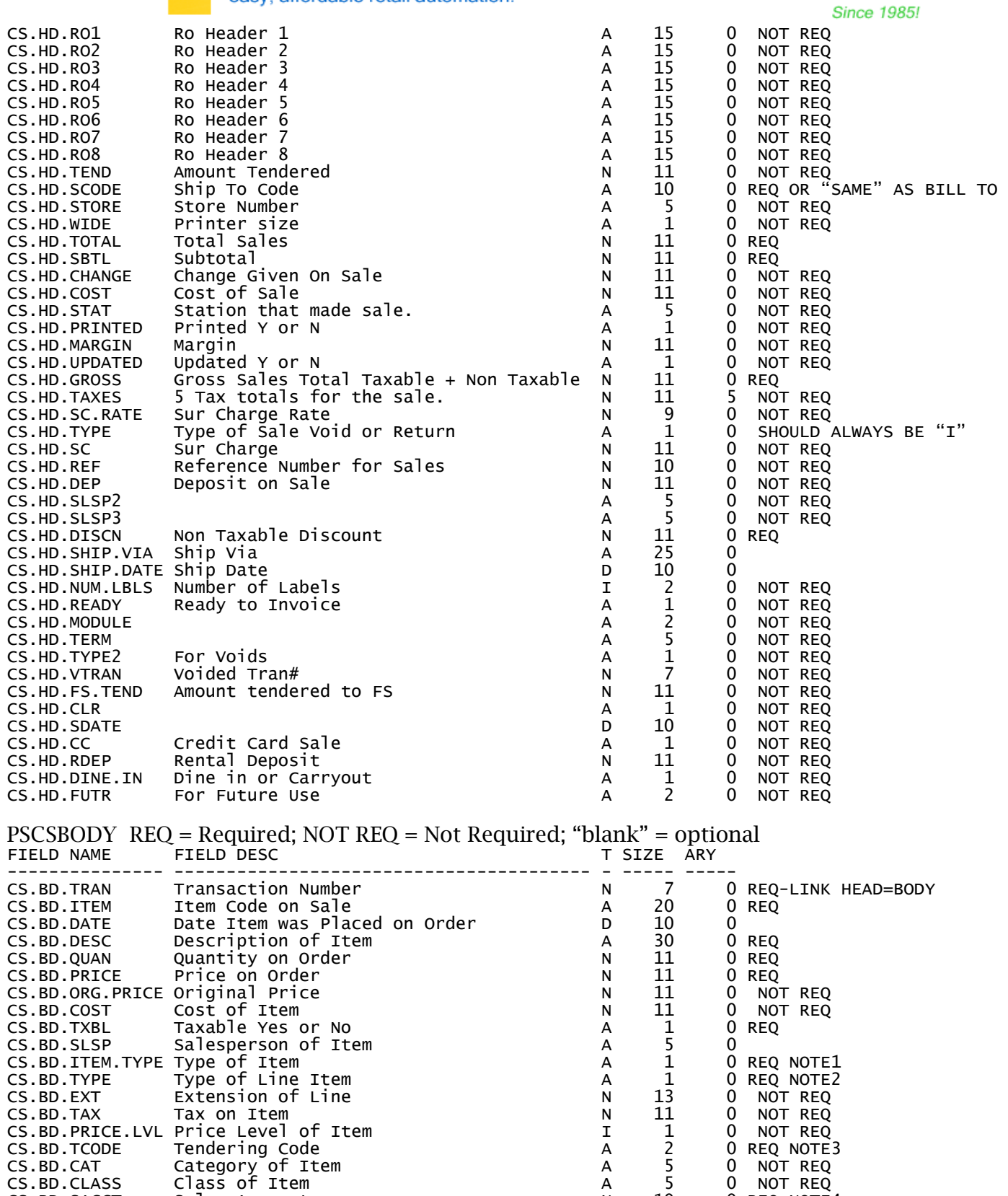

CS.BD.TAPRV Approval Number A 20 0 REQ

CS.BD.CAT Category of Item A 5 0 NOT REQ CS.BD.CLASS Class of Item A 5 0 NOT REQ CS.BD.CLASS Class of Item (CS.BD.CLASS Class of Item (CS.BD.SACCT Sales Account (CS.BD.SACCT Sales Account (CS.BD.SDEPT Sales Department of Item (CS.BD.SDEPT Sales Department of Item (A)  $\overline{A}$  and  $\overline{5}$  0 REQ NOTE4

CS.BD.SDEPT Sales Department of Item A 5 0 REQ CS.BD.TAPRV Approval Number A 20 0 REQ

CS.BD.PRINTED

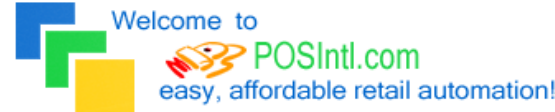

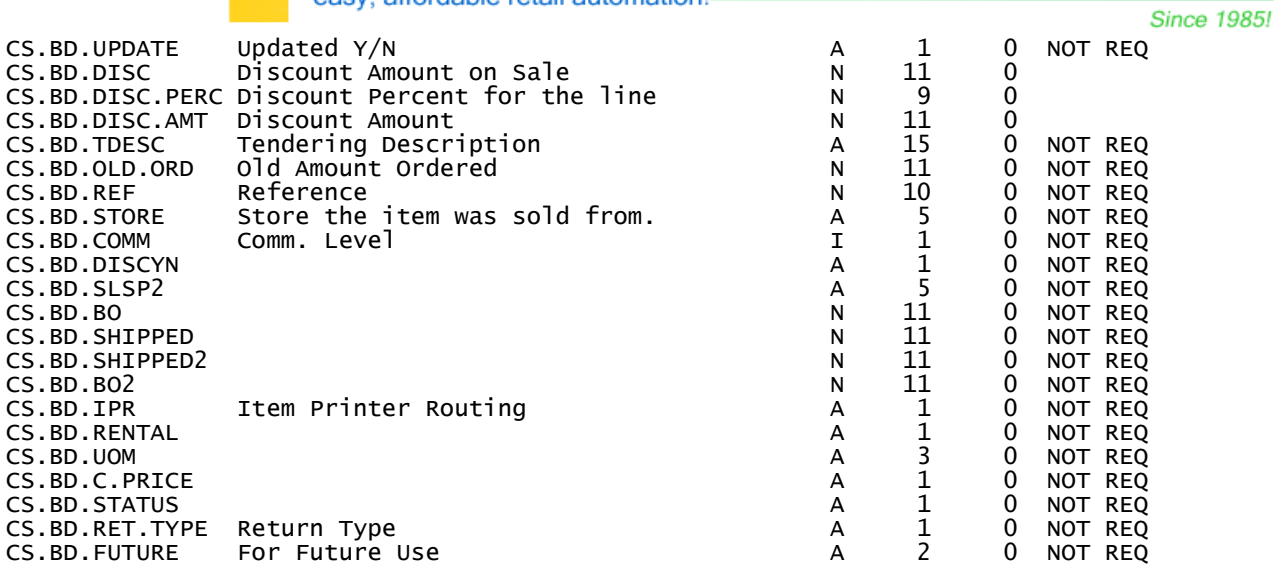

Notes:

- 1. Type of item … This must come from the Power POS inventory file (I,N,or S)
- 2. type of line item "I" = Inventory item; "C" = Comment; "T" = Tendering line
- 3. tendering code = "CC" = credit Card; "AR" = Accounts receivable
- 4. Sales account and sales department This must come from the Power POS inventory file
- 3. There can be multiple orders in each file (head & body). We process the head files first then the body files. The TRAN number filed in each record is what ties the orders together.
- 4. If we get more information than what is required, that's ok.
- 5. Customer code, inventory item code, tran number and ship to code must all be unique and NOT overlap existing numbers that are already being used.

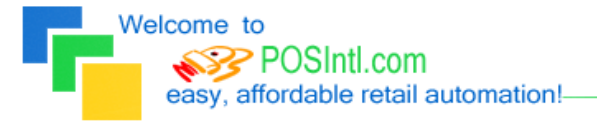

#### **Since 1985!**

## Legend of Terms and phrases used in Support Bulletins:

- o Click = the instruction to click ALWAYS indicates using the Left mouse button unless specifically stated to Right click.
- $\circ$  Computer Name = found by Right clicking My Computer > click Properties > click Computer Name tab > find the Full Computer Name.
- $\circ$  Printer Share Name = found by opening the Printers window > Right click the printer > click Properties > click Sharing tab > find the Share Name.
- $\circ$  Program Menu = each program is put into the **Start menu**, under All Programs during the installation. This may be changed during the install. Typical menus for POS International software are: Power POS, Retail Power POS, Salon Power POS, Cell Power POS, and Retail Power for Education. If the Program Menu is empty, the items can be found in the Installation Folder.
- $\circ$  Installation Folder = this is the location where the software is installed. Like the Program Menu, this may be changed during the install. To find this, Right click on the **software icon** on the desktop > click **Properties** > find Start In. To open the Install Folder, open My Computer > open the Drive > open the FolderName.
	- Power POS, Retail Power\* Manager Start In example:  $P:\F0 \text{derName}$  (where P: = the Drive).
	- Retail Power\* POS Start In example:  $C:\F{olderName}$  (where C: = the Drive).
- o Printers window = the Printers window can be accessed several different ways, all of which begin by clicking on the Start menu, then:
	- Click Printers & Faxes
	- Click Control Panel > Printers & Faxes
	- Click Control Panel > Printers & Other Hardware > View Installed Printers or Fax Printers
- $\circ$  Printer Port = this is the port on the computer where the printer plugs into. The port name will depend on the type of connection on the hardware device.
	- **Parallel** (LPT1:, LPT2:, etc.) = the cable will connect to a 25-F port on the computer.
	- **Serial** (COM1:, COM2:, etc.) = the cable will connect to a 9-M port on the computer.
	- $\bullet$  USB (USB001, etc.) = the cable will connect to a USB port on the computer.
	- **Remote** =  $\ComputerName\PrinterShareName$  of the computer where printer is connected.

### o Common Function Keys in Power POS / Retail Power\* Manager:

- F2: Lists records located in a file.
- F4: Deletes the record that is open
- F10: Saves the record that is open.
- o Within the Support Bulletin, words or phrases in BOLD are to be clicked on or typed in. Words or phrases in ITALICS are menu options within the Power POS / Manager software.

\*The phrase Retail Power may refer to any of the following programs: Retail Power, Salon Power, Cell Power, & Retail Power for Education.

## POS International, Inc. Support Bulletin:

If you need further assistance, please call POS Technical Support. Also keep in mind that you must have a valid support contract in order to receive technical support.